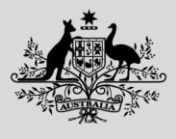

**Australian Government** 

**Department of Agriculture, Fisheries and Forestry** 

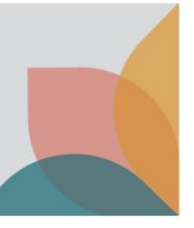

## How do I manage my permit expiry notifications?

*This task card demonstrates how to manage your permit expiry notifications in BICON. You must have already registered for an account to access the 'my account' option.*

*Once you have registered in BICON, you can access your account which holds information relating to your permit applications in a secure environment.*

## **View my account**

Login to BICON and select **My Account**, and then select **My Preferences**.

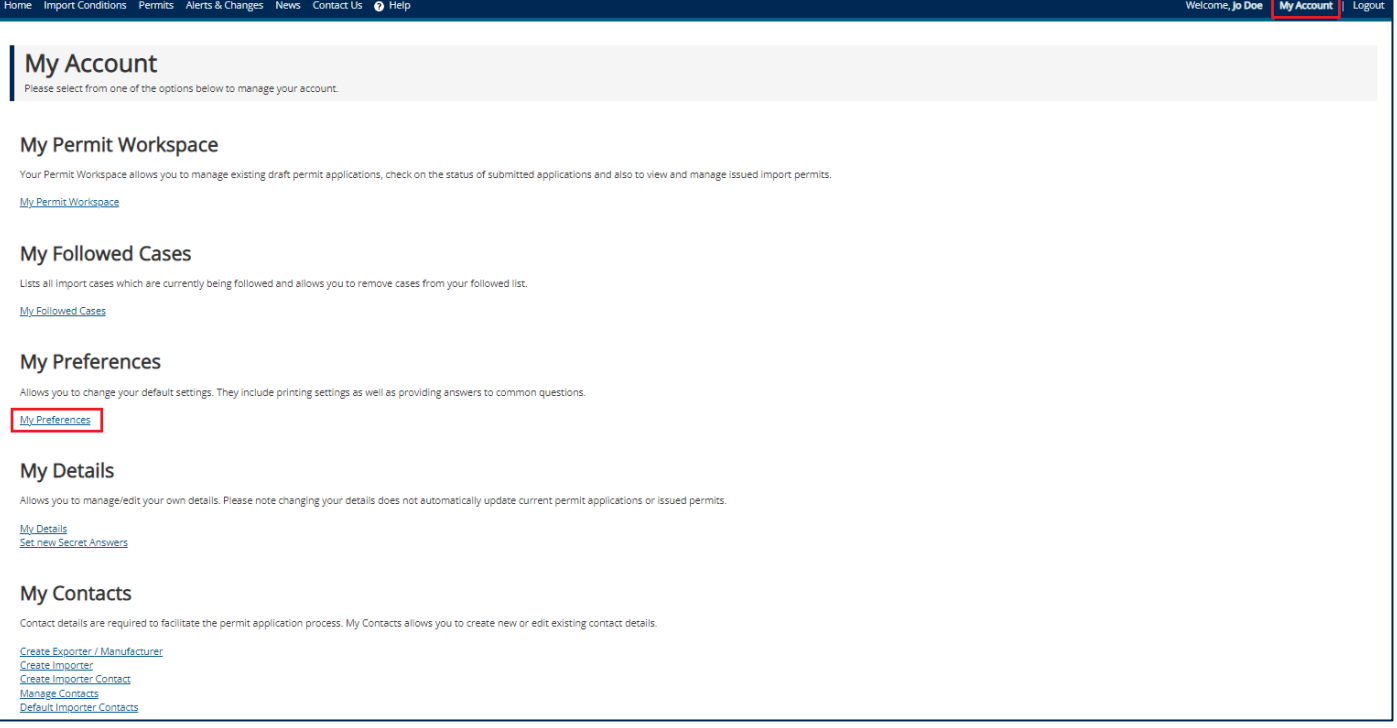

## **My preferences (permit expiry)**

Here you will be able to set the **Permit Expiry Notification.** You use this setting to adjust the default permit expiry notification that lets you know that your permit is expiring.

*NOTE: Changing the default permit expiry will only apply to new permits. To change the permit expiry on existing permits, go to the individual permit.*

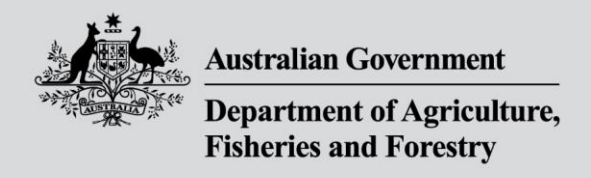

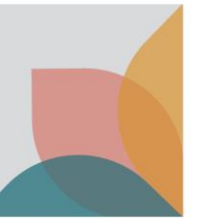

Expand the **Permit Expiry Notification** dropdown, select when you would like to be reminded of your permit's expiration and select **Save & Return**.

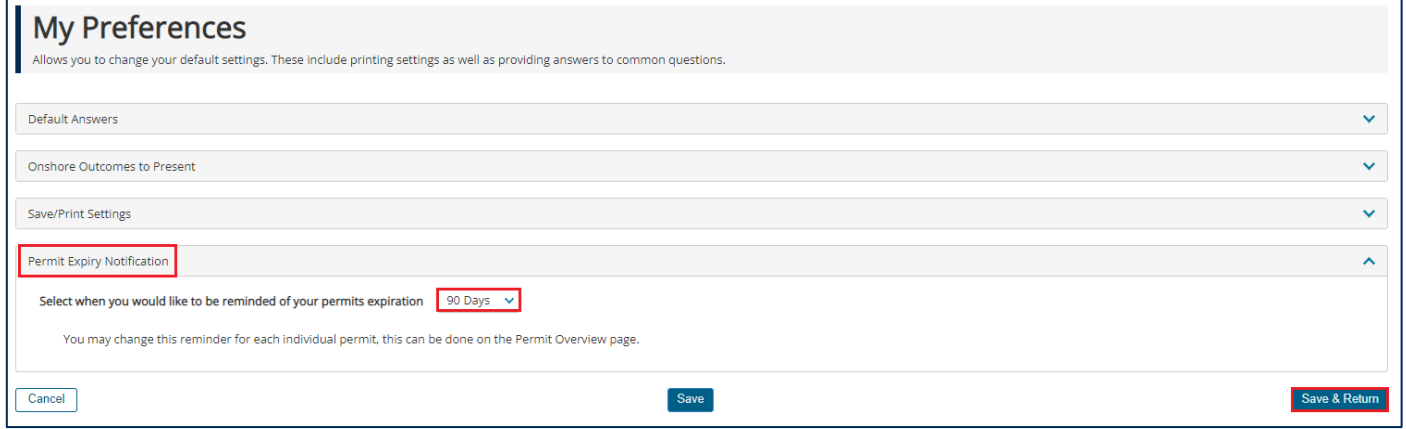

You will now be notified that your import permit is expiring in the number of days selected.

*NOTE: The Biosecurity Import Support Team recommends you set a 90-day notification period as your default.*